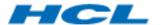

# BigFix Runbook Al User Guide Version 6.3

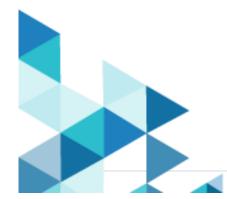

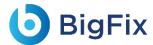

The data contained in this document shall not be duplicated, used, or disclosed in whole or in part for any purpose. If a contract is awarded to chosen parties because of or in connection with the submission of this data, the client or prospective client shall have the right to duplicate, use, or disclose this data to the extent provided in the contract. This restriction does not limit the client's or prospective client's right to use the information contained in the data if it is obtained from another source without restriction. The data subject to this restriction is contained in all marked sheets.

HCL has more than 200 offices worldwide. Addresses, phone numbers, and fax numbers are listed on the HCL website at www.hcltechsw.com.

Copyright © 2023 HCLTech. All rights reserved.

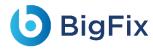

# Contents

| 1 | Pre  | face                            | 8    |
|---|------|---------------------------------|------|
|   | 1.1  | Intended Audience               | 8    |
|   | 1.2  | About this Guide                | 8    |
|   | 1.3  | Related Documents               | 8    |
|   | 1.4  | Conventions                     | 9    |
| 2 | Bigl | Fix Runbook Al Overview         | . 10 |
| 3 | Syst | tem Requirements                | . 12 |
| 4 | Usir | ng BigFix Runbook Al            | . 13 |
|   | 4.1  | Logging on to BigFix Runbook AI | . 13 |
|   | 4.2  | User Interface Overview         | . 16 |
|   | 4.2. | 1 Tickets                       | . 17 |
|   | 4.2. | 2 Actionable Tickets            | . 17 |
|   | 4.2. | 3 Auto Execution View           | . 31 |
|   | 4.2. | 4 Ticket Log                    | . 32 |
|   | 4.2. | 5 Knowledge                     | . 34 |
|   | 4.2. | 6 Dashboard                     | . 36 |
|   | 4 2  | 7 Heln                          | 42   |

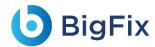

# Table of Figures

| Figure 1 - BigFix Runbook AI Workflow             | 10 |
|---------------------------------------------------|----|
| Figure 2 - BigFix Runbook Al Login page           | 14 |
| Figure 3 - BigFix Runbook AI: Enter Password      | 15 |
| Figure 4 - BigFix Runbook AI Change Password Page | 15 |
| Figure 5 - BigFix Runbook AI Home Page            | 16 |
| Figure 6 - Manage Tickets                         | 17 |
| Figure 7 - Actionable Tickets                     | 18 |
| Figure 8 - All Tickets                            | 19 |
| Figure 9 - Un-Assigned Tickets                    | 20 |
| Figure 10 - Ticket Details                        | 20 |
| Figure 11 - All Tickets                           | 22 |
| Figure 12 - Select Runbook and Release Options    | 22 |
| Figure 13 - Summary and Description Options       | 23 |
| Figure 14 - Select Runbook                        | 23 |
| Figure 15 - Runbook Initiation Confirmation       | 24 |
| Figure 16 - Runbook Execution                     | 24 |
| Figure 17 - Runbook Execution                     | 25 |
| Figure 18 – Guide                                 | 25 |
| Figure 19 - Knowledge Repositories                | 26 |
| Figure 20 – Related Tickets                       | 27 |
| Figure 21 - My Tickets                            | 28 |
| Figure 22 - My Tickets                            | 30 |
| Figure 23 - Logs view                             | 31 |

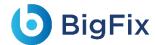

| Figure 24 - Auto Execution View: My Tickets | 32 |
|---------------------------------------------|----|
| Figure 25 - Ticket Logs                     | 33 |
| Figure 26 - Organization and Module         | 33 |
| Figure 27 - Ticket Logs                     | 34 |
| Figure 28 - Knowledge Search                | 35 |
| Figure 29 – Search                          | 35 |
| Figure 30 - Advance Search                  | 36 |
| Figure 31 - Advance Search Results          | 36 |
| Figure 32 – Dashboard                       | 37 |
| Figure 33 – Period                          | 37 |
| Figure 34 – Widget                          | 38 |
| Figure 35 - Dashboard Filters               | 38 |
| Figure 36 - Select Organization             | 39 |
| Figure 37 - Select Widgets                  | 39 |
| Figure 38 - Report                          | 40 |
| Figure 39 - Select Dataset                  | 40 |
| Figure 40 - Drill Down Report               | 41 |
| Figure 41 - Help                            | 42 |
| Figure 42 – Help (Cont.)                    | 43 |

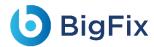

# List of Tables

| Table 1 - Conventions                                                | 9  |
|----------------------------------------------------------------------|----|
|                                                                      |    |
| Table 2 - System Roles                                               | 13 |
|                                                                      |    |
| Table 3 - All Tickets Sub-sections                                   | 18 |
|                                                                      |    |
| Table 4 - Ticket Execution Status                                    | 21 |
|                                                                      |    |
| Table 5 - My Tickets Sub-Sections                                    | 28 |
| Table 6 - Log Fields                                                 | 20 |
| Table 6 - Log Fielus                                                 |    |
| Table 7 - My Ticket Subsections                                      | 32 |
| Table 7 High Hone Cause Colonia IIII III III III III III III III III |    |
| Table 8 - Navigation Bar Functions                                   | 41 |

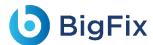

# **Document Revision History**

This guide is updated with each release of the product or when necessary.

This table provides the revision history of this User Guide.

| VERSION NO. | Version Date                      |
|-------------|-----------------------------------|
| June,2023   | BigFix Runbook AI v6.3 User Guide |

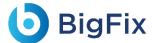

## 1 Preface

This section provides information about the **BigFix Runbook AI User Guide** and includes the following topics.

- Intended Audience
- About This Guide
- Related Documents
- Conventions

## 1.1 Intended Audience

This guide is intended for the BigFix Runbook AI end-users working towards resolution of IT support tickets.

### 1.2 About this Guide

This guide introduces you to the key concepts of BigFix Runbook AI and describes how to use the product. It provides an overview of the end-user interface and instructions to perform different tasks.

This document includes the following topics:

- BigFix Runbook AI Overview
- System Requirements
- Using BigFix Runbook AI
- Support

## 1.3 Related Documents

The following documents can be referenced in addition to this guide for further information on the BigFix Runbook AI platform.

Introduction to BigFix Runbook AI Guide

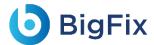

## 1.4 Conventions

The following typographic conventions are used in this document:

Table 1 - Conventions

| Convention             | Element                                                                                                    |
|------------------------|----------------------------------------------------------------------------------------------------|
| Boldface               | Indicates graphical user interface elements associated with an action, or terms defined in text or the glossary |
| <u>Underlined blue</u> | Indicates cross-reference and links                                                                             |
| Italic                 | Indicates document titles, occasional emphasis, or glossary terms                                               |
| Courier New            | Indicates commands within a paragraph, URLs, code in examples, and paths                                        |
| (Font)                 | including onscreen text and text input from users                                                               |
| Numbered lists         | Indicates steps in a procedure to be followed in a sequence                                                     |
| Bulleted lists         | Indicates a list of items that is not necessarily meant to be followed in a sequence                            |

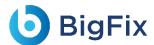

# 2 BigFix Runbook Al Overview

BigFix Runbook AI is an Intelligent Runbook Automation product which is equipped with Artificial Intelligence, Machine Learning and Natural Language Processing capabilities for simplifying and automating the IT Operations issues resolution lifecycle including incidents, service request tasks, change request tasks and events. It leverages its NLP capabilities for analyzing and understanding the context of a specific issue, recommends the most relevant solution and even triggers the execution, thereby enabling Zero Touch Automated Remediation. It also provides AI-driven Knowledge Recommendation by suggesting relevant knowledge articles from various repositories, both internal and external, as and when required by human agents.

When no runbook is available for automated remediation, it searches & downloads relevant executable codes and scripts for subject matter expert to validate, customize, approve and publish for future use.

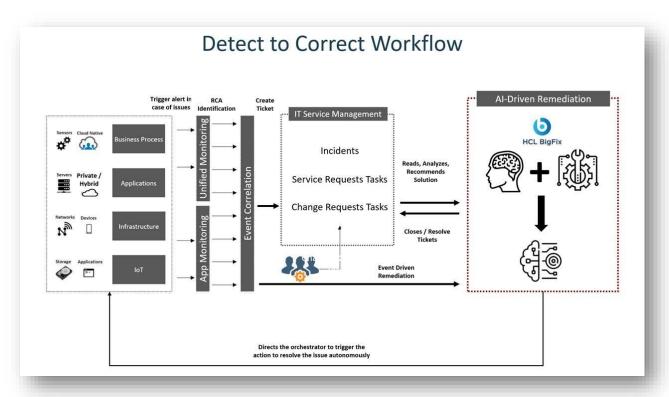

Figure 1 - BigFix Runbook AI Workflow

Intelligent automation powered by BigFix Runbook AI can make a tremendous impact in an enterprise adjusting to the New Normal:

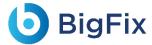

#### Reduce Costs

- Achieve up to 30% reduction in service desk related costs
- Quick and High ROI

#### Mitigate Risks

- Avoid operational risks and ensure compliance by avoiding critical outages
- Reduce escalations and improve SLA compliance by up to 20%
- Achieve up to 85% reduction in MTTTR

#### Drive Efficiency

- Automate redundant tasks and let employees focus on more creative activities
- Reduce manual effort by 30% to 60%
- Improve customer satisfaction by up to 50% by providing faster incident and service request resolutions.

#### Rapid Time to Value

- Quick implementation in 6 to 8 weeks\*
- Leverage 300+ reusable and configurable runbooks out of the box
- Achieve zero-touch automation state in 4 to 5 months\*

#### \*Conditions Apply

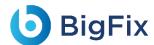

# 3 System Requirements

To use BigFix Runbook AI, a user need:

- A compatible internet browser excluding Internet Explorer
- A monitor with a resolution of at least 1024 x 768 pixels per inch

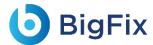

# 4 Using BigFix Runbook Al

BigFix Runbook AI provides built-in system roles that can be modified, renamed, or removed. A role is a named collection of privileges determining the tasks the user can perform. Pairing a user or group with a role grants the user or groups certain rights to the system.

The following table outlines the predefined system roles.

Table 2 - System Roles

| Role                | Description                                                                                         |
|---------------------|----------------------------------------------------------------------------------------------------|
|                     | <ul> <li>All privileges for the administrative features in BigFix Runbook Al</li> </ul>             |
| Super Administrator | <ul> <li>Add, remove, and set access rights and privileges of other administrative roles</li> </ul> |
|                     | <ul> <li>Full operational and management control over all accounts</li> </ul>                       |
|                     | <ul> <li>All privileges for the administrative features in BigFix Runbook AI at an</li> </ul>       |
| Organization        | organizational level                                                                                |
| Administrator       | <ul> <li>Add, remove, and set access rights and privileges of other users, roles, and</li> </ul>    |
|                     | domains in their organization                                                                       |
|                     | Access and view all resources in an BigFix Runbook AI account but cannot make                       |
| Operations User     | any changes                                                                                         |
|                     | <ul> <li>Operational control over tickets, ticket logs, and the dashboard</li> </ul>                |
| Operations Admin    | <ul> <li>Access ticket and runbook for analysis and can view all analysis.</li> </ul>               |
| SME Users           | <ul> <li>Access ticket and runbook for analysis</li> </ul>                                          |
| Knowledge User      | <ul> <li>Operational and management control over Knowledge Analysis and Search</li> </ul>           |
|                     | Module                                                                                              |

The required user and groups are created during the configuration. See the BigFix Runbook AI Installation and Configuration Guide for more information.

# 4.1 Logging on to BigFix Runbook Al

To begin using BigFix Runbook AI, log on to the BigFix Runbook AI user console using the user account credentials.

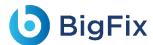

After the user receives the login credentials, perform the following steps to access the BigFix Runbook AI platform:

- 1. Launch a web browser and provide the BigFix Runbook AI Web Portal URL.
- 2. On the BigFix Runbook Al Login page, type your email ID in the Email field.

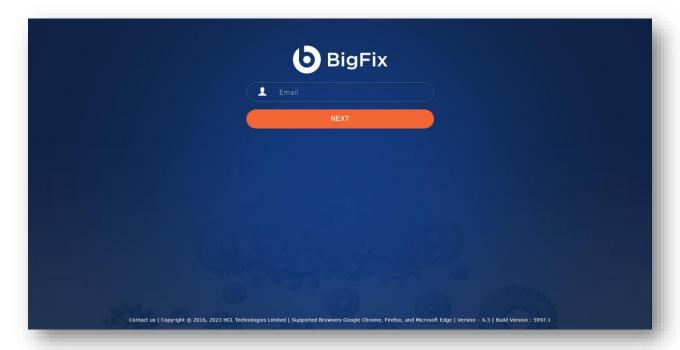

Figure 2 - BigFix Runbook Al Login page

- 3. Click Next.
- 4. Type the **Password**. If you are logging for the first time, enter your default password, the system prompts you to change your password.

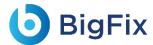

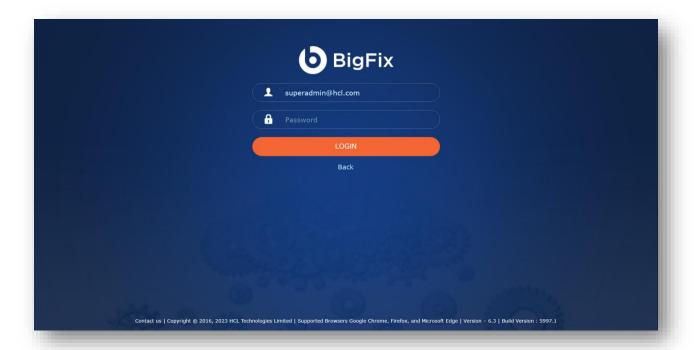

Figure 3 - BigFix Runbook AI: Enter Password

- 5. Enter the Old Password in the Old Password field.
- Enter the new password in the New Password field and re-enter the same password in the Confirm Password field.
- 7. Click **Submit** to save the details or click **Cancel** to stop the password change procedure.

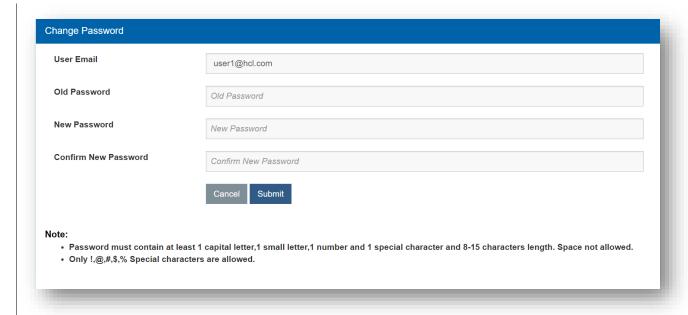

Figure 4 - BigFix Runbook AI Change Password Page

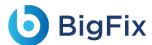

Contact the administrator if user does not have log on credentials. The **Authentication Type** information is specific to the environment and defined while creating the organization.

8. Click **Login** as shown in <u>Figure 3 - BigFix Runbook AI: Enter Password</u>.

The BigFix Runbook AI home page appears.

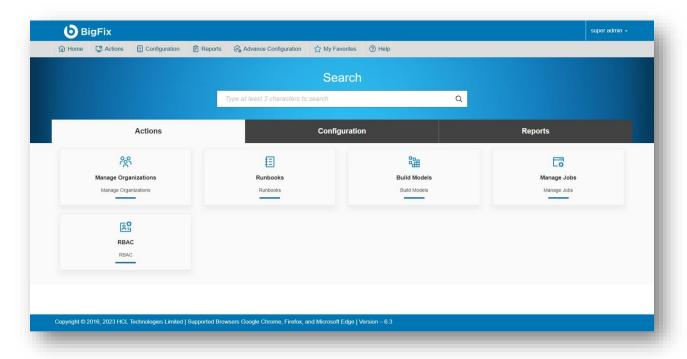

Figure 5 - BigFix Runbook Al Home Page

BigFix Runbook AI lets users manage and respond to open tickets, access near real-time ticket logs, search knowledge articles. It also keeps track of all the updates in user-friendly dashboards.

## 4.2 User Interface Overview

BigFix Runbook AI allows users to respond to unresolved open tickets, keep a log of the archived tickets closed by BigFix Runbook AI, and automatically update the dashboard to let users view key performance indicators and metrics at a glance.

The user interface comprises of four main menus:

- Tickets
- Ticket Logs
- Dashboard

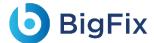

Knowledge

### 4.2.1 Tickets

This section describes the recommended steps to view or manage a ticket. On occurrence of an incident or if an IT product or service is required, the user submits a ticket that is considered as the incident documentation or the service request.

To manage tickets, go to main menu bar and click **Actions->Tickets.** A drop-down menu appears with the following options:

- Actionable Tickets
- Auto Execution View
- Ticket Logs

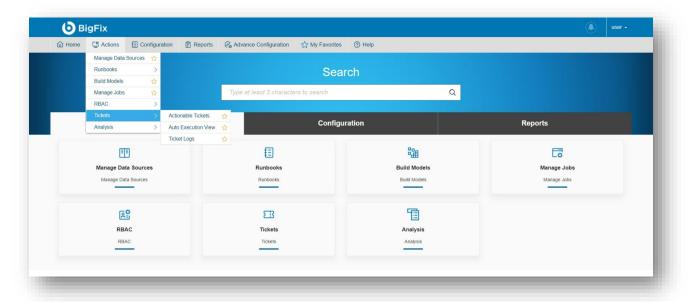

Figure 6 - Manage Tickets

### 4.2.2 Actionable Tickets

This section describes how unresolved open tickets in BigFix Runbook AI are executed in either **Auto** or **Manual** mode.

To view or manage actionable tickets,

1. Click **Actions->Tickets** on the main menu bar, and then click **Actionable Tickets**.

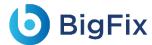

The **Actionable Tickets** screen appears, displaying the summary and status of all tickets. It also lists the in-progress or failed tickets, either auto-executed or manually executed, in the following tabs:

- All Tickets: Lists the organization's tickets, both assigned and unassigned.
- My Tickets: Lists only the tickets assigned to the current user, including in process or failed tickets.

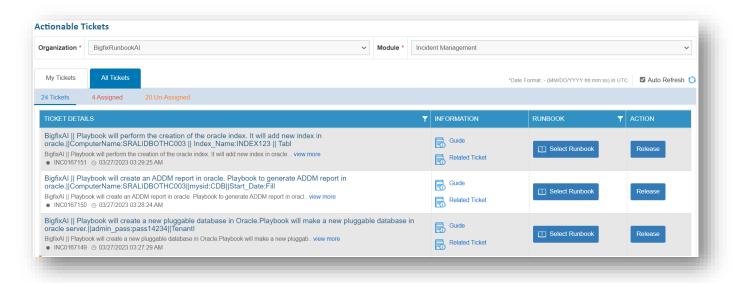

Figure 7 - Actionable Tickets

#### 4.2.2.1 All Tickets

This section describes the organization-specific tickets available in BigFix Runbook AI and how to manage them.

To view and use the **All Tickets** tab, perform the following steps:

- 1. Select an **Organization** and then select a **Module**.
- 2. The specific tickets for the selected organization and module appear in a tabular view.
  The All Tickets tab is categorized into the following tabs:

Table 3 - All Tickets Sub-sections

| Tab     | Description                                                                           |
|---------|---------------------------------------------------------------------------------------|
|         | Lists the tickets that are a part of the BigFix Runbook AI queue and must be executed |
| Tickets | by BigFix Runbook AI                                                                  |
|         | Lists the consolidated tickets from the Assigned and Unassigned tabs                  |

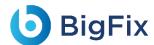

| Description                                                                            |
|----------------------------------------------------------------------------------------|
| A subset of the Tickets tab; lists the tickets allotted for either automated or manual |
| execution                                                                              |
| Shows the allocation status of a ticket and the runbook initiated for it               |
| A subset of the Tickets tab; lists the tickets pending for allocation                  |
| Enables the current user to self-assign any ticket by selecting the most relevant      |
| runbook suggested and then initiating execution                                        |
|                                                                                        |

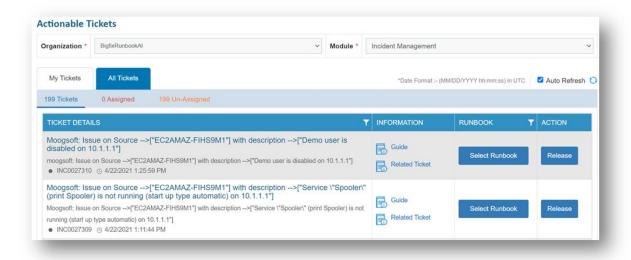

Figure 8 - All Tickets

- 3. Each tab includes columns with the following values:
- Ticket Details: Provides information about a request, including the ticket description, summary,
   identification number, and creation date
- Information: Includes Guide and Related Tickets links
- Runbook: Auto fills details based on the selected tab:
  - a. In case of Assigned Ticket, the user and the runbook operating on the ticket are displayed.
  - b. In case of Unassigned Ticket, if runbooks with a confidence score above the threshold are available for a ticket, then the Select Runbook button appears in the same column. This enables the user to select the desired runbook and acknowledge the ticket. For runbook execution details, see Runbook Execution.

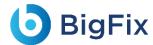

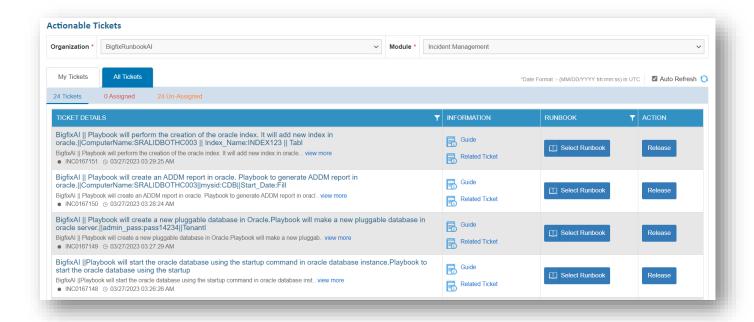

Figure 9 - Un-Assigned Tickets

- Action: It enables the Release button in specific circumstances:
  - a. If the execution criteria for a ticket, as detailed in the <u>Runbook Execution</u>, are not met, a Release button appears next to the ticket so the user can release the ticket from the BigFix Runbook Al queue.
  - b. For manual execution, the Release button is always active. Click **Release** to follow the steps as configured in the environment. See <u>Runbook Execution</u> for detailed information.

The **Action** column remains unavailable in the **Assigned Tickets** tab.

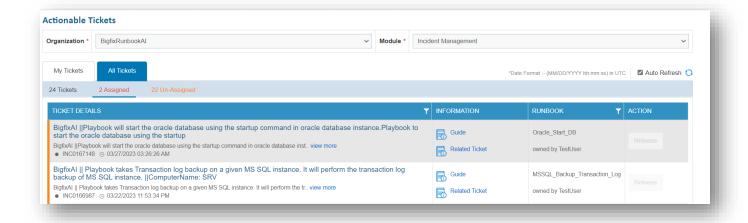

Figure 10 - Ticket Details

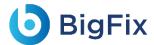

#### 4.2.2.1.1 Runbook Execution

To execute the runbook for a ticket, perform the following steps:

On the All Tickets tab, click the Un-Assigned tab to filter tickets based on user allocation or identify
the ticket to be executed from the Tickets tab.

To initiate ticket execution in the BigFix Runbook AI queue, first, collect the necessary ticket data from the IT Service Management (ITSM) tool.

The following table describes the execution status for each activity.

Table 4 - Ticket Execution Status

| Runbook Execution Status                     | Description                                                                                                    |
|----------------------------------------------|----------------------------------------------------------------------------------------------------|
| Data Collected                               | The data is collected from the ITSM tool.                                                                                                    |
| Picked for<br>Recommendation                 | BigFix Runbook AI recommends the relevant runbook.                                                                                                    |
| Move to Parsing                              | On successful recommendation, the system moves the ticket to parsing.                                                                                                    |
| Picked for Parsing                           | System starts parsing the ticket and extracts the required parameters for the runbook.                                                                                                    |
| Picked for InProgress                        | This status indicates that BigFix Runbook AI has started working on the ticket.                                                                                                    |
| Move to Assignation  Decision                | The ticket moves for assignment in either auto or manual mode. If automode is enabled for the selected ticket and the confidence score of the runbook is above the threshold, then the ticket is executed automatically. If auto mode is disabled, then the ticket moves for execution manually. |
| Marked for Execution                         | This status indicates that BigFix Runbook AI has marked in progress and started working on the ticket.                                                                                                    |
| Execution Successful and  Marked for Closure | This status indicates that BigFix Runbook AI has completed working on the ticket and has marked it for closure.                                                                                                    |
| Marked for Release                           | This status means that BigFix Runbook AI has completed working on the ticket.                                                                                                    |

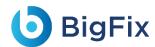

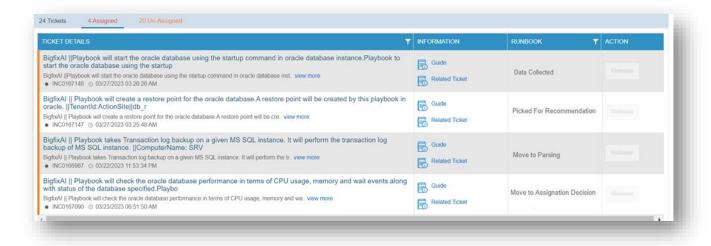

Figure 11 - All Tickets

- 2. For a condition where multiple runbooks above a defined threshold are available against a ticket, a Select Runbook button appears in the Runbook column. However, if the appropriate runbook is not configured, the Release button is enabled so the ticket can be released from the BigFix Runbook Al queue.
- 3. Click Select Runbook.

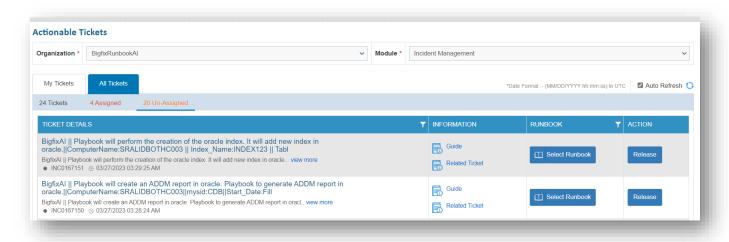

Figure 12 - Select Runbook and Release Options

4. A pop-up window displays the summary and description of the tickets and the list of runbooks in descending order of confidence score.

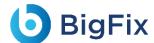

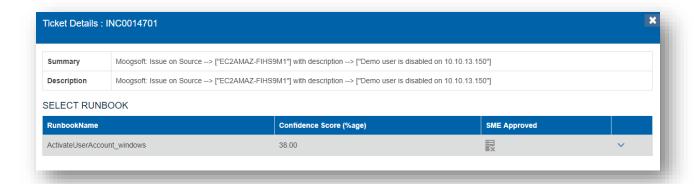

Figure 13 - Summary and Description Options

- 5. In addition to the confidence score, the SME Approved column displays the result of SME validation against the runbooks. Both parameters help the user to identify the runbook for execution.
- 6. After the runbook is identified, click **Runbook Name** to expand the selected row.

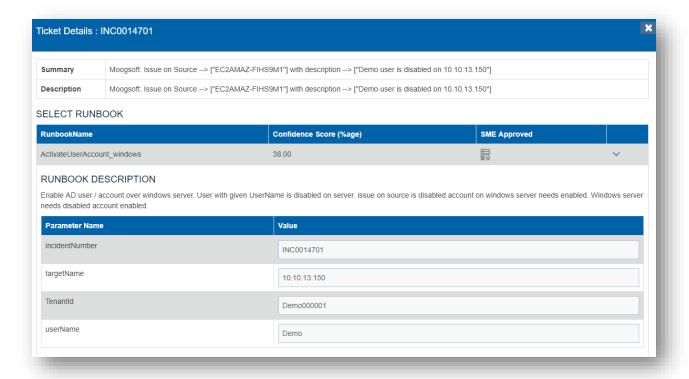

Figure 14 - Select Runbook

7. This displays the runbook description and parameters for the selected runbook. These parameter values are retrieved from the ticket. The user may select the runbook with the highest confidence score or the one recommended by the SME.

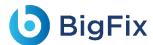

If the values are available, then they are referenced from the ticket description, or the default values are provided. The user can either retain these values or change them.

Click Execute to start runbook execution for the selected ticket.
 On successful initialization of the execution, a confirmation dialogue box appears.

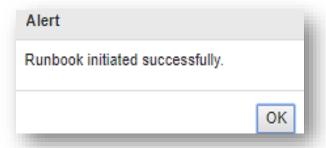

Figure 15 - Runbook Initiation Confirmation

- 9. Simultaneously, the following updates happen in the **All Tickets** tab:
- In the Tickets and Assigned tabs, the ticket is marked as Owned By, replacing the Select Runbook button with text specifying the runbook that is being initiated for execution. The username appears next to Owned by under the tab.
- If the user selects Assigned in the All Tickets tab, then the same ticket is added in the Tickets and
   In-Process tabs under the My Tickets tab.

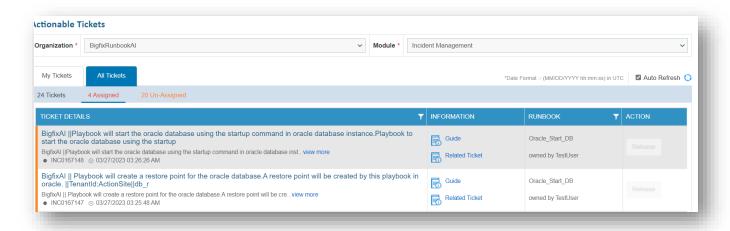

Figure 16 - Runbook Execution

The Logs grid displays the ticket status as Initiated.

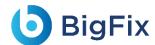

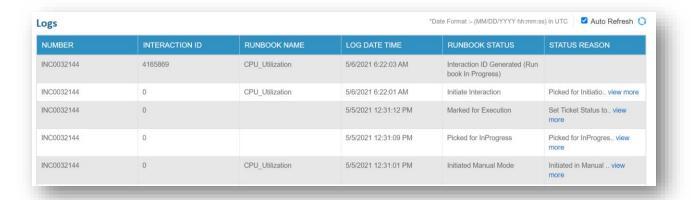

Figure 17 - Runbook Execution

 The Assigned Ticket remains unavailable for allocation by another user unless the Owned by user releases the ticket from their queue.

### 4.2.2.1.2 Guide

This section describes how to retrieve the relevant knowledge for a ticket, from different sources, for a user in a single view. The sources from where this information will be retrieved depend on the configuration in your environment.

To use the **Guide**, perform the following steps:

1. Click **Guide** for the ticket for which you want to view the information.

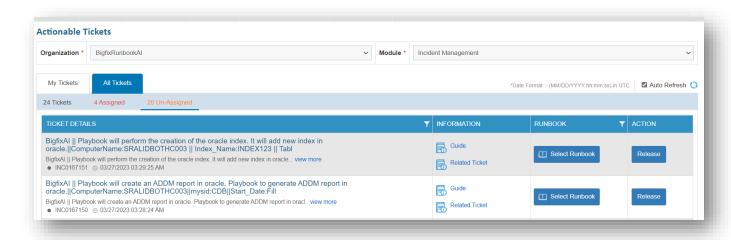

Figure 18 - Guide

2. The **Knowledge Repositories** screen appears with the most relevant information specific to the ticket from across the configured sources.

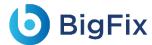

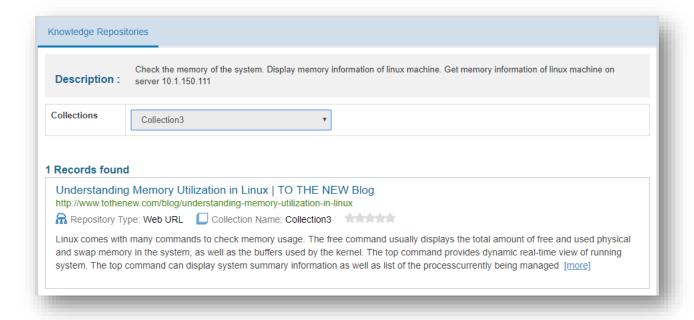

Figure 19 - Knowledge Repositories

3. BigFix Runbook AI can fetch data from the **Collections** of an organization, and if the data is not available in **Collections**, then it retrieves results from **Google**.

#### 4.2.2.1.3 Related Tickets

This section describes the bucket in which the ticket resides and lists all tickets in that bucket.

Click Related Tickets for the ticket for which user wants to view the related tickets.
 The Bucket Details window appears.

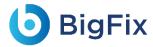

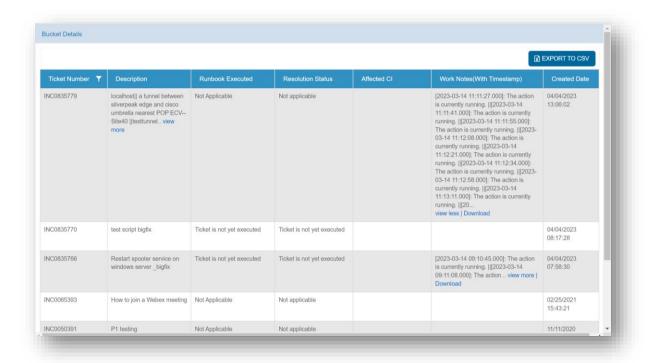

Figure 20 - Related Tickets

- User can view all the tickets available in the selected bucket, including their description and the associated runbook details.
- 3. Click **EXPORT TO CSV** to download the bucket details.

### 4.2.2.2 My Ticket

This section describes how to manage the tickets assigned to the current user and available in the BigFix Runbook AI queue.

To view and use the My Ticket tab, perform the following steps:

1. Select an Organization from the drop-down list and then select a Module.

The organization and module-specific ticket assigned to the current user appears in a tabular view.

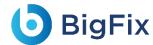

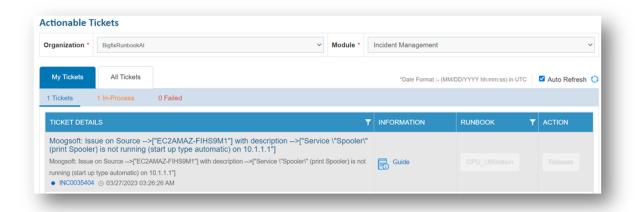

Figure 21 - My Tickets

The **My Tickets** tab is categorized into the following tabs:

Table 5 - My Tickets Sub-Sections

| Tab        | Description                                                                                           |
|------------|----------------------------------------------------------------------------------------------------|
|            | <ul> <li>Lists the tickets that are a part of the BigFix Runbook AI queue and assigned to</li> </ul>  |
| Tickets    | the current user for execution                                                                        |
|            | <ul> <li>Lists the consolidated tickets from the In-Process and Failed tabs</li> </ul>                |
|            | <ul> <li>A subset of the Tickets tab; lists the tickets assigned to the current user for</li> </ul>   |
| In-Process | which execution is in process                                                                         |
|            | <ul> <li>Displays the allocation status of a ticket and the runbook being initiated for it</li> </ul> |
|            | <ul> <li>A subset of the Tickets tab; lists all the tickets assigned to the current user</li> </ul>   |
| Failed     | that have failed execution                                                                            |
|            | <ul> <li>Enables the current user to release the failed tickets from BigFix Runbook AI.</li> </ul>    |

After successful execution, tickets are automatically moved from the BigFix Runbook Al queue. The tickets are marked either as resolved or assigned to another group in the ITSM tool based on how the runbook workflow execution is configured in your environment.

- 2. Each tab includes columns with the following values:
- Ticket Details: Provides information about a request, including the ticket description, summary, identification number, and the creation date. Selecting a ticket's Incident ID displays the ticket detail in the Logs tab.
- Information: Includes a <u>Guide</u> link that retrieves the most relevant knowledge for a ticket from across different sources in a single view, enabling you to resolve the ticket.

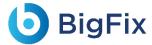

- Runbook: Displays the runbook being selected and executed.
  - If the ticket execution is In-Process, the Runbook button is disabled.
  - For Failed ticket execution, the Runbook button is enabled. Clicking the Release button displays
    a window and lists all the relevant runbooks by their confidence score. Users can perform any
    of the following steps:
    - View the last executed runbook with the parameters and run the same runbook again.
    - Select a new runbook to execute.
       For more details, see <u>Runbook Execution</u>.
- Action: This column is available in the Tickets and Failed tabs. The Release button is displayed for the tickets with Failed execution, allowing the user to release the tickets from the queue.

#### The **Action** column remains unavailable in the **Assigned Tickets** tab.

The colored bar on the left of the **Tickets** tab displays the current ticket execution status. An orange bar indicates an In-Process execution and a red bar indicates a Failed execution.

Clicking **Release** either releases the ticket to the **All Tickets** queue (keeping it in the BigFix Runbook Al queue but removing the allocation of the current user) or to some other group in the ITSM tool based on configured rules. In either case, the allocation of the current user will be removed.

- 3. In the **Ticket** or **In-Process** tabs, clicking an incident number displays the ticket-specific log in the Logs tab, which provides a runtime update for the selected ticket with the following details:
- Parameter used for execution
- Start date of execution
- End date of execution
- Execution status
- Interaction ID provided by the underlying RBA tool

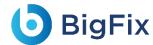

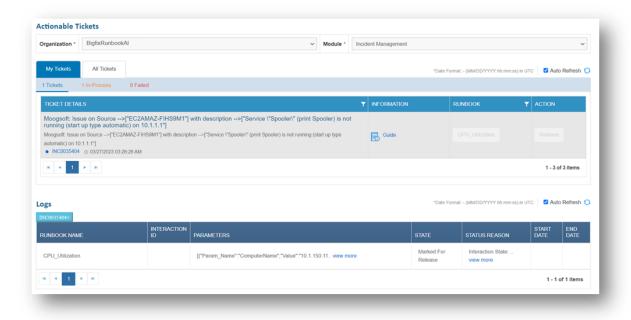

Figure 22 - My Tickets

The logs displayed are ordered by date and time. The most recent update appears on the top of the grid.

### 4.2.2.3 Logs

This section describes near real-time status updates of ticket execution initiated by the user.

To view a ticket log, navigate to the Log tab appearing below the **All Tickets** and **My Tickets** tabs. This displays the activity log for all tickets being executed with the following details:

Table 6 - Log Fields

| Name of the log values | Description of the log values                                                  |
|------------------------|--------------------------------------------------------------------------------|
| Incident Number        | This is a unique, auto-generated number for the incident ticket. It is         |
| morache reamber        | preceded with an INC prefix (e.g.INC0000001) of the logged ticket.             |
| Interaction ID         | Unique ID generated by the underlying RBA tool.                                |
| Runbook Name           | Name of the runbook executed for the logged ticket.                            |
| Log Date Time          | Date and time of the logged ticket.                                            |
| Runbook Status         | Status of the runbook selected for the ticket.                                 |
|                        | Displays the ticket specific logs including the field values. Value wrapped to |
| Status Reason          | multiple lines within the column. To access the related record, click          |
|                        | View More.                                                                     |

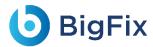

Attachment Displays any relevant attachment for the ticket.

The logs displayed are listed by their date and time. The most recent update is available on the top of the grid.

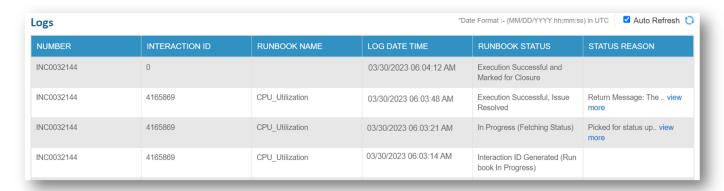

Figure 23 - Logs view

#### 4.2.3 Auto Execution View

This section describes the auto-execution process for unresolved, open tickets in the BigFix Runbook AI queue. It displays the summary and status of all automatically executed tickets including in process or failed tickets.

To view tickets in auto-execution view, perform the following steps:

- 1. On the main menu bar, click Actions->Tickets, and then click Auto Execution View.
- Select an Organization from the drop-down list and then select the Module for organization and module-specific tickets.

The **Auto Execution View** screen is displayed listing the selected organization and module-specific tickets under the **My Tickets** tab.

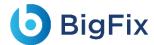

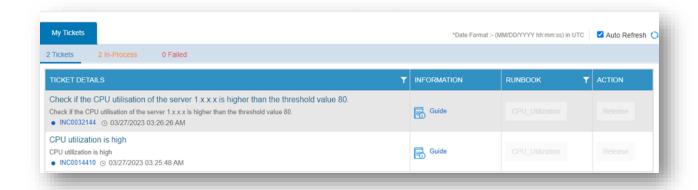

Figure 24 - Auto Execution View: My Tickets

3. The **My Tickets** tab is categorized into the following tabs:

Table 7 - My Ticket Subsections

| Tab        | Description                                                                                       |
|------------|---------------------------------------------------------------------------------------------------|
| Tickets    | <ul> <li>Lists all tickets available for auto-execution in the BigFix Runbook AI queue</li> </ul> |
|            | <ul> <li>Displays a consolidated list of tickets from the In-Process and Failed tabs</li> </ul>   |
| In-Process | <ul> <li>A subset of the Tickets tab</li> </ul>                                                   |
|            | <ul> <li>Lists the tickets available for auto-execution</li> </ul>                                |
|            | <ul> <li>Shows the allocation status of a ticket in the queue and the runbook being</li> </ul>    |
|            | initiated for it                                                                                  |
| Failed     | <ul> <li>A subset of the Tickets tab</li> </ul>                                                   |
|            | <ul> <li>Lists all the auto executed tickets with failed execution that can be moved</li> </ul>   |
|            | out of the BigFix Runbook AI queue using the Release button                                       |

# 4.2.4 Ticket Log

Users can view the comprehensive log of all the activities for a ticket, including updates and notifications, whether it is by a user or by BigFix Runbook AI.

To view the ticket logs, perform the following steps:

- 1. On the main menu bar, click Actions->Tickets and then click Ticket Logs.
- 2. The **Ticket Logs** screen appears.

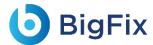

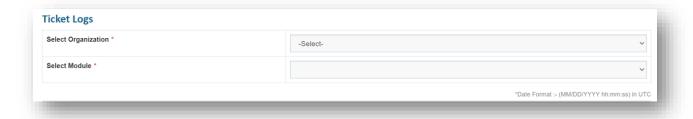

Figure 25 - Ticket Logs

3. Select an **Organization** from the drop-down list and then select the **Module**.

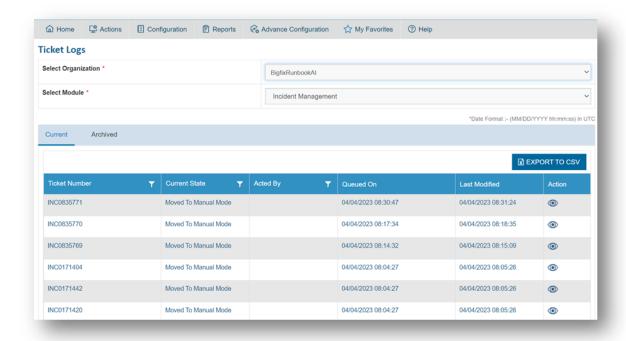

Figure 26 - Organization and Module

This lists the ticket log for organization and module-specific tickets in the following tabs.

- Current: Lists the log details of the tickets available for execution in the selected organization,
   including the ticket number, current state, acted by, queued on, and last modified information.
- Selecting a **Ticket Number** displays the detailed log information including logged on and logged by details, action was taken on the ticket, the reason for the action taken, and remarks.

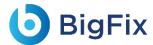

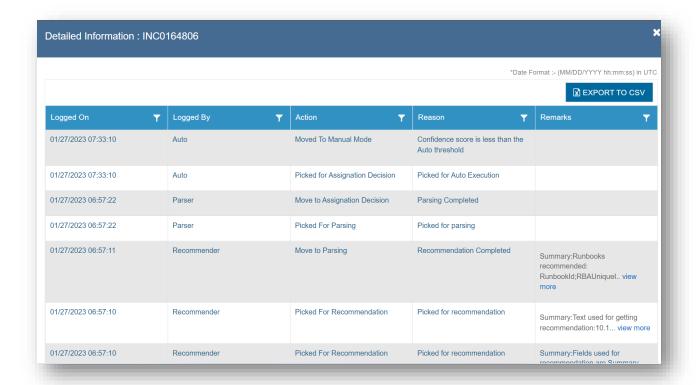

Figure 27 - Ticket Logs

- Archived: Lists the log details of the ticket that are marked as closed in the selected organization,
   including the ticket number, current state, acted by, queued on, and last modified information.
- Selecting a **Ticket Number** displays the detailed log information including logged on and logged by details, action that was taken on the ticket, the reason for the action taken, and remarks
- 4. Users can export the log details using the **Export to Excel** button above the Log Details view.

All fields marked with an asterisk (\*) are mandatory.

## 4.2.5 Knowledge

This module allows users to search across the organization's internal repositories such as SNOW and external domains such as **Stack Overflow** and Ubuntu.org. You can also perform an advanced search by applying conditions followed by the search term and Boolean condition (OR, AND, and so on) for more refined results.

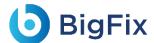

## 4.2.5.1 Knowledge Search

This section describes how to use the advanced, organization-specific configuration to retrieve results from the knowledge repository.

To use Knowledge Search, perform the following steps:

On the main menu bar, click Advance Configuration->Knowledge, and then click Knowledge Search.
 The Knowledge Search screen appears.

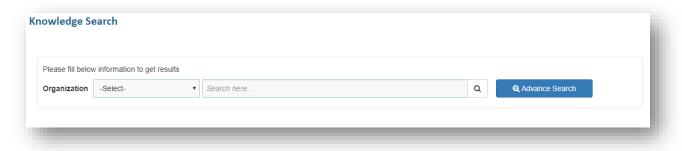

Figure 28 - Knowledge Search

 Select the **Organization** from the drop-down list, then type the search string in the **Search** box, and then click <sup>Q</sup>. The search results are displayed in a grid below.

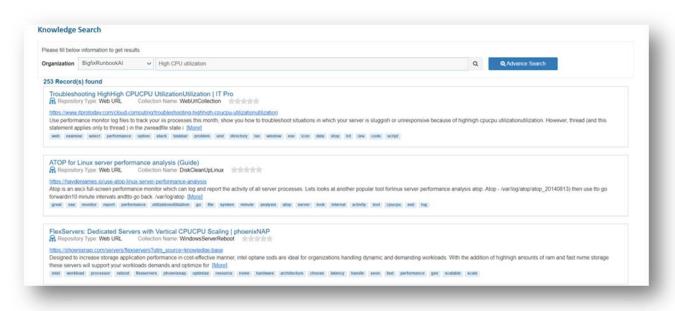

Figure 29 – Search

3. For more advanced search, instead of clicking  $^{\mathsf{Q}}$  , click the **Advance Search** button.

An Advance Search window is displayed for users to fill in the information and retrieve results.

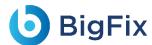

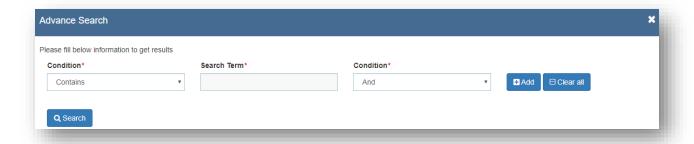

Figure 30 - Advance Search

- Advance Search allows users to restrict search results by applying conditional filters or define the order of the search results.
  - User can add any number of custom conditions to refine their search for more relevant results.
- 5. Click search to start a search. After the search filter is applied, any results that appear will align with the conditions specified in the **Advance Search** box.

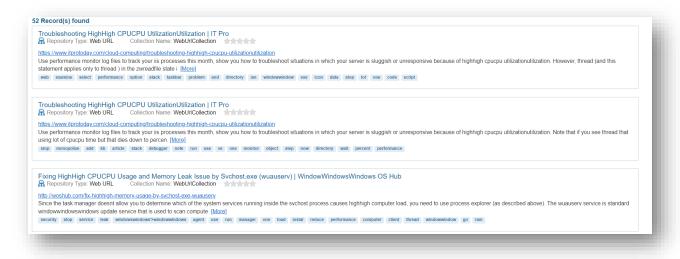

Figure 31 - Advance Search Results

All fields marked with an asterisk (\*) are mandatory.

### 4.2.6 Dashboard

The dashboard provides a complete view of the system in your environment and helps spot trends in real-time. Each dashboard **User Interface (UI)** element can instantly provide additional data insights, including a platform to create reports using the preconfigured widgets available on the dashboard.

To manage the dashboard, perform the following steps:

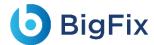

1. On the main menu bar, click Reports->Dashboard. The Dashboard screen appears.

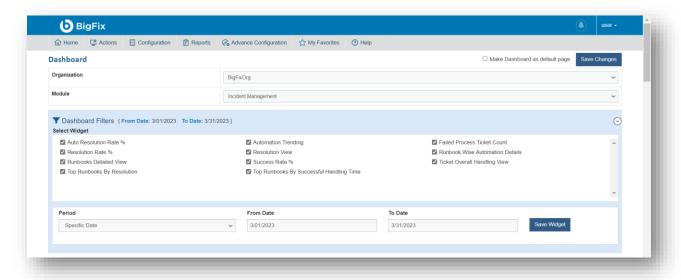

Figure 32 - Dashboard

- 2. **Dashboard** filters allow users to narrow the range of one or more reports on the active Dashboard tab. This filter lets you select a specific time frame, such as last month, this month, last quarter, or a range of dates.
- 3. To configure a specific report, select the **Organization** from the drop-down list, then select the time frame from the drop-down list of the **Period**, and then select the date range in the **From Date** and **To Date** fields.

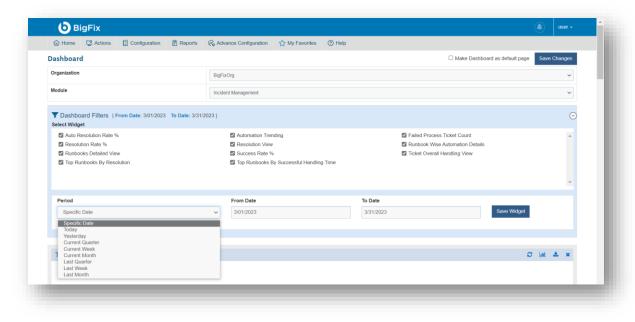

Figure 33 - Period

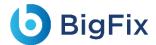

4. Click **Save Widget**. These selections will recompile the data that appears in any report that is associated with the date filter. All data beyond the selected range is excluded.

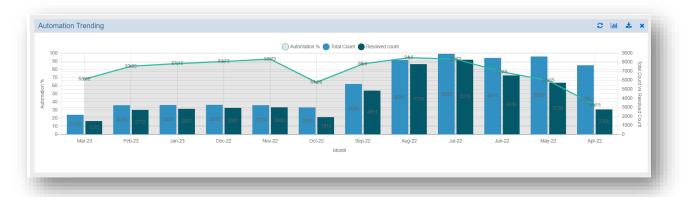

Figure 34 – Widget

5. You can use predefined widgets under the **Dashboard Filters tab** to add new widgets and modify or remove existing widgets from the organization.

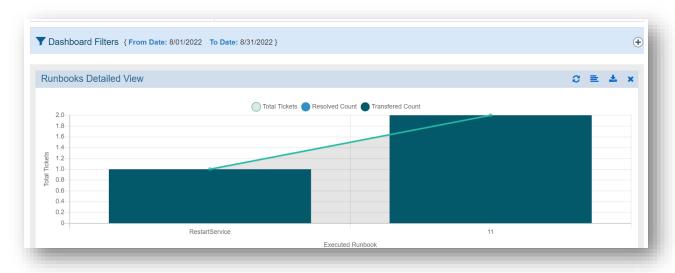

Figure 35 - Dashboard Filters

## 4.2.6.1 Configure Widgets

Dashboard customization is available for users with the appropriate privileges, such as Organization Admin. The dashboard customization can be configured for different user roles as required by the administrator. To add more reports or data in a dashboard, you can define multiple widgets for a selected organization.

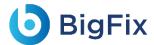

To add a widget to an organization, perform the following steps:

- On the **Dashboard** screen, select an **Organization** from the drop-down list.
   If there are any configured widgets in the selected organization, it appears below the Dashboard Filters tab.
- 2. Click on the **Dashboard Filters** tab to list the predefined widgets.

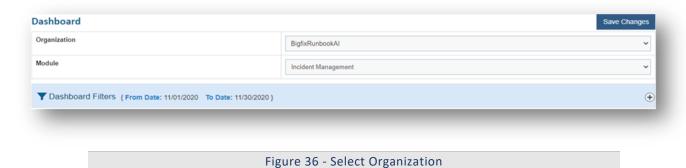

Preconfigured widgets list all the KPIs so that users can customize their view.

 Select the checkboxes next to the widgets you want to include, then select the time frame from the drop-down list of the **Period**, and then select the date range in the **From Date** and **To Date** fields and then click **Save Widget**.

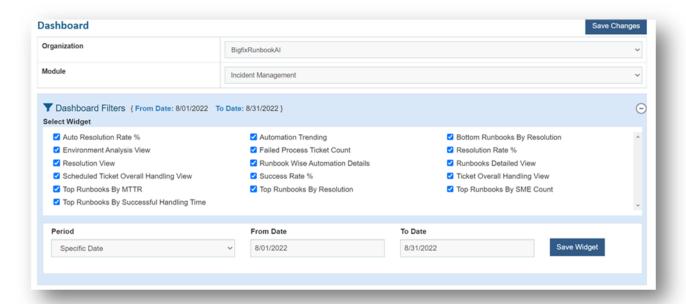

Figure 37 - Select Widgets

To delete a widget from the selected organization, clear the widget checkbox selection, and then click **Save Widget** to save the changes.

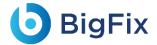

The added widgets are displayed on the dashboard.

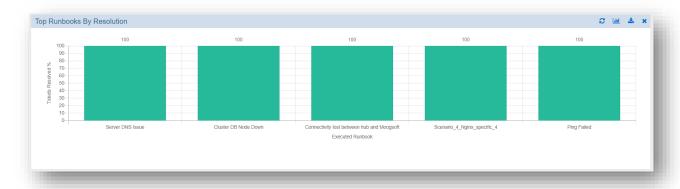

Figure 38 - Report

Users can view drill-down details of any report appearing on the widget

To view the drill-down report, perform the following steps:

1. Click any visualization to view the drill-down report.

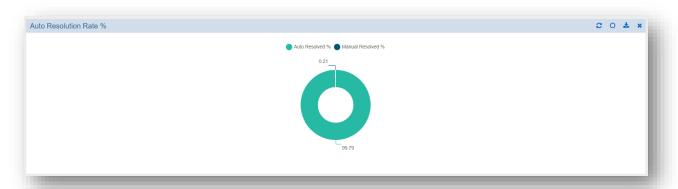

Figure 39 - Select Dataset

The detailed drill-down report is displayed.

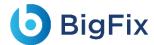

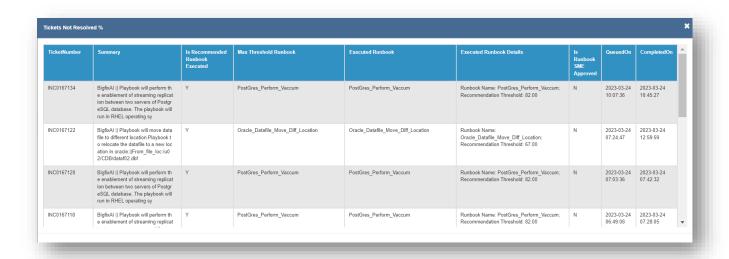

Figure 40 - Drill Down Report

Each widget can be resized using the following steps:

- a. Point at any corner of the selected tab with the mouse pointer. When the pointer changes into a double-headed arrow, hold down the primary mouse button and drag the corner in or out to resize the window. Release the mouse button to stop resizing the window.
- b. Click Save Changes to save the changes.

Each widget can be moved using the following steps:

- a. Click a blank portion on the navigation bar of the selected tab.
- b. Hold down the primary mouse button and then drag the mouse pointer to the place on the screen where you want the tab. After you move the mouse pointer to the position on your screen where you want the taskbar, release the mouse button.
- c. Click Save Changes to save the changes.

The navigation bar on each widget contains the following menus.

Table 8 - Navigation Bar Functions

| Tabs                              | Name and Function                                           |
|-----------------------------------|-------------------------------------------------------------|
| <b>Ⅲ</b> / <b>Ⅲ</b> / <b>♦</b> /○ | Change the view of widget to bar/grid/pie/doughnut.         |
| 0                                 | Refresh the data in a widget.                               |
| ×                                 | Remove a widget from the selected organization's dashboard. |
| <b>*</b>                          | Export the data in a widget to PDF or CSV format.           |

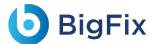

## 4.2.7 Help

This page helps the user to locate the necessary documents for better understanding of the tool as well as get the details of the components being running in BigFix Runbook AI.

1. On main menu bar, click on Help. The below page appears:

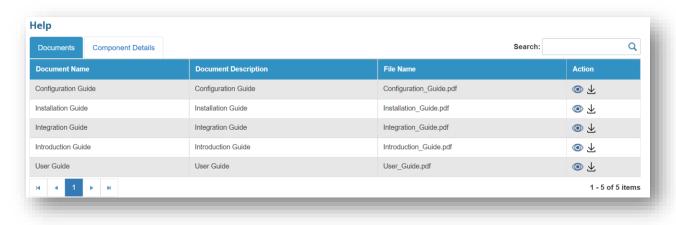

Figure 41 - Help

#### It has two tabs:

#### a. Documents

On **Documents** tab, it shows all the required documents needed for better understanding of BigFix Runbook AI:

- Configuration Guide
- o Installation Guide
- Integration Guide
- Introduction Guide
- User Guide

To view any document, click on icon . It will open the document in new tab.

To download any document, click on icon

#### b. Component Details

This tab displays all the components running on BigFix Runbook AI along with the server Host/IP on which component is running, the name of the component, component code, the version of BigFix Runbook AI currently running, the service name with which

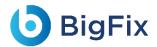

component is installed, the actual URL along with port on which component is running and the LB URL, if exists, for the component.

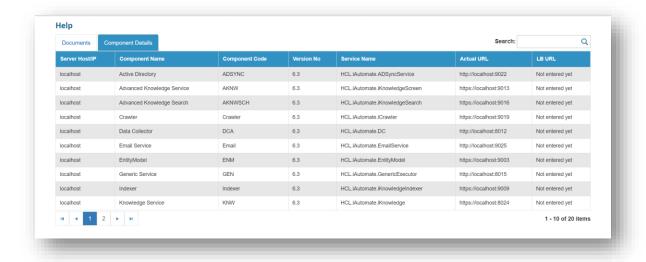

Figure 42 - Help (Cont.)